# QUICK GUIDE MAIL ESSENTIALS

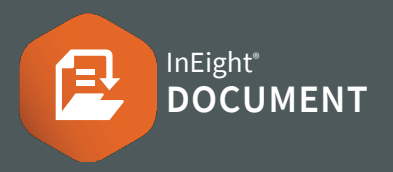

- 1. Aのアイコンをクリックし、メールの種類を選 択します。
- 2. 送信先 に(受取人の)名前を入力します。
- 3. 件名とメッセージの詳細を入力します。
- 4. 下記のような必須項目があれば入力します:
	- a. 応答期日
	- b. ステータス
	- c. 分野/領域/場所

5. ファイルをアップロードする際は ファイ ルの添付 をクリックします。

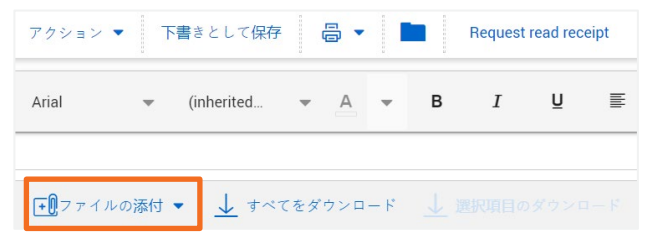

6. 送信 をクリックします。

## さらにサポートが必要な場合は?

詳しくは Knowledge Library をご覧くだ さい。 learn.ineight.com

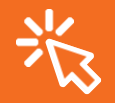

InEight U でコースを受講可能です。 university.ineight.com

- 1. 通知メール、ダッシュボード、または受信トレ イから新着メールにアクセスします。
- 2. ダブルクリックすると、受信トレイからメール が開きます。
- 3. 添付ファイル タブを選択し、添付ファイルをダ ウンロードします。

主羊么用 法付ファイル リング

- 4. 返信 / すべてに返信 / 転送 のいづれかのメール の種類をクリックします。
- 5. メッセージを入力し、送信 をクリックします。

### ● メールのステータス更新

### メール登録画面から :

1. メールを選択します。

2. アクション をクリック ▶ 変更後ステータス を 選択し新しいステータスを選択します。

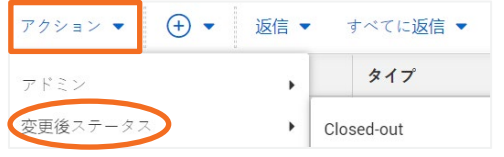

#### メール内 :

- 1. メールを開きます。
- 2. ドロップダウンメニューからステータスを更新 します。

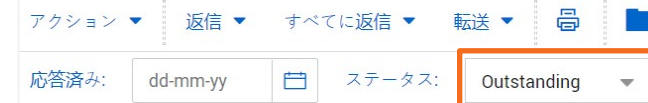

## ● メール作成 &送信 ろんじょう インタールへ返信 しょうせい インタールスレッドアクセス

メールを開き、Thread をクリックします。

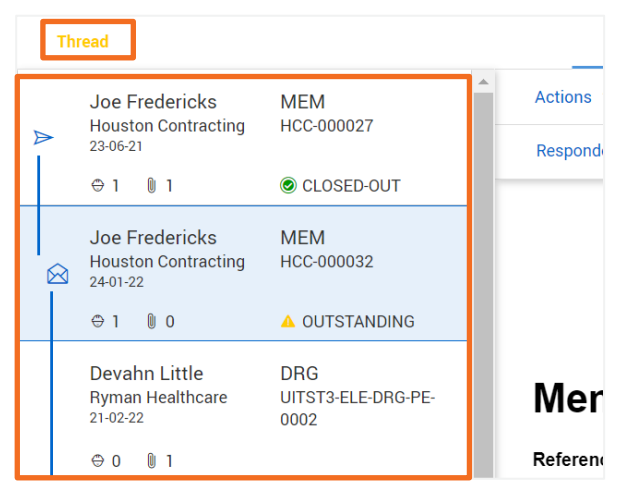

### メールのキャンセル

- 1. メール ▶ Sent Items をクリックします。
- 2. キャンセルされたいメールのチェックボックスを 選択します。

### 3. アクション ▶ キャンセル を選択します。

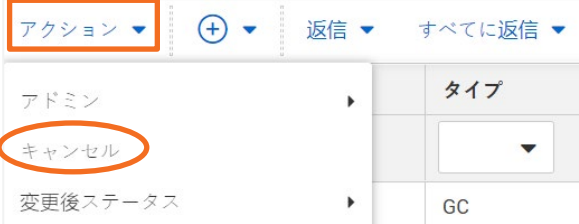

4 . はい をクリックします。

5. キャンセルの理由を入力し キャンセルの確認 を クリックします。